# Kortfattad bruksanvisning Prosonic S FMU90 PROFIBUS DP

Mätteknik med ultraljud Nivåmätning En eller två sensorer

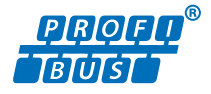

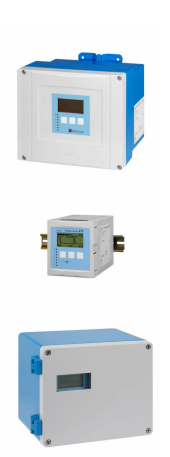

Dessa instruktioner är en kortversion av användarinstruktionerna och ersätter inte de Användarinstruktioner som finns för enheten.

Detaljerad information om enheten hittar du i Användarinstruktionerna och i den övriga dokumentationen: Dokumentation för samtliga enhetsversioner hittar du på:

- Internet: [www.endress.com/deviceviewer](http://www.endress.com/deviceviewer)
- Smartphone/pekplatta: *Endress+Hauser Operations app*

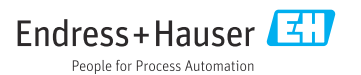

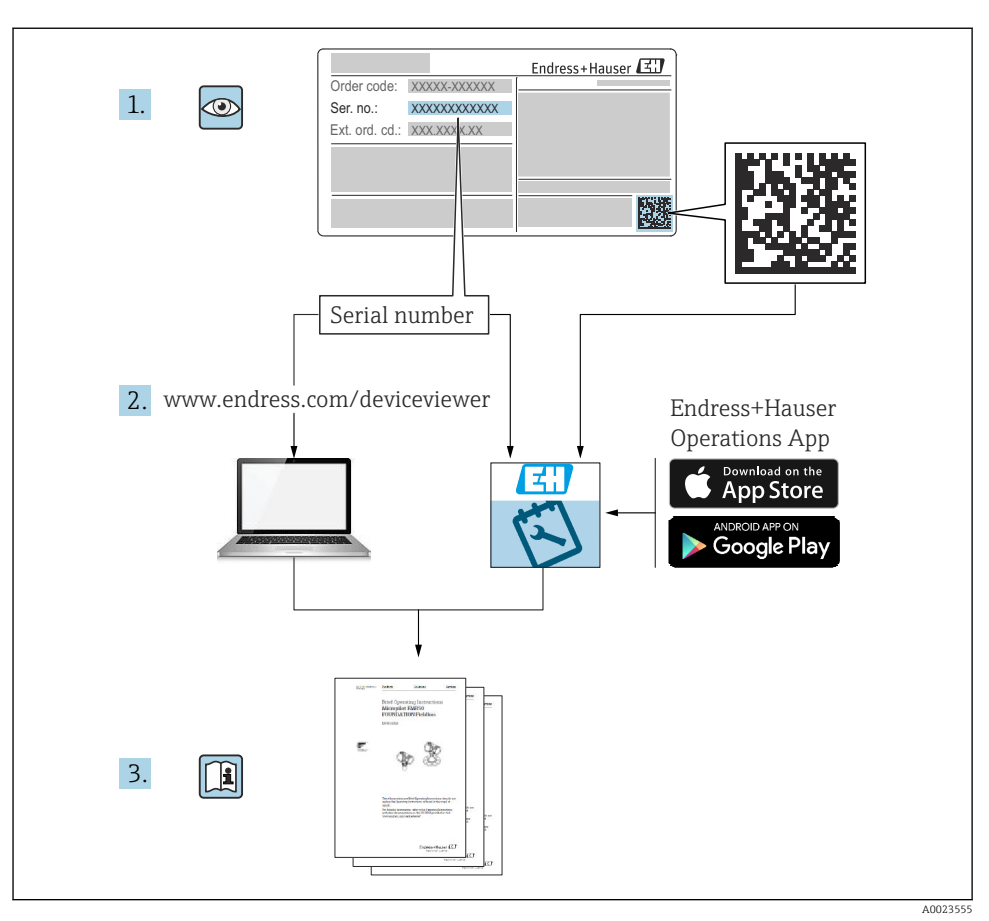

# 1 Tillhörande dokumentation

# 2 Om detta dokument

# 2.1 Symboler

# 2.1.1 Säkerhetssymboler

# **FARA**

Denna symbol gör dig uppmärksam på en farlig situation. Om den här situationen inte förhindras leder det till allvarlig eller dödlig personskada.

# **A** VARNING

Denna symbol gör dig uppmärksam på en farlig situation. Om den här situationen inte undviks kan det leda till allvarlig eller dödlig personskada.

# **A OBSERVERA**

Denna symbol gör dig uppmärksam på en farlig situation. Om den här situationen inte undviks kan det leda till mindre eller måttligt allvarlig personskada.

# **OBS**

Den här symbolen anger information om procedurer och andra uppgifter som inte orsakar personskada.

# 2.1.2 Symboler för vissa typer av information och grafik

# **H** Tips

Anger tilläggsinformation

m Referens till dokumentation

圆 Bildreferens

▶ Anmärkning eller enskilt arbetsmoment som ska iakttas

1. , 2. , 3. Arbetsmoment

1, 2, 3, ... Objektnummer

A, B, C, ... Vyer

# 3 Allmänna säkerhetsinstruktioner

# 3.1 Avsedd användning

Prosonic S FMU90 är en transmitter för ultraljudssensorerna FDU90, FDU91, FDU91F, FDU92, FDU93 och FDU95. För att stödja befintliga installationer kan följande sensorer också anslutas: FDU80, FDU80F, FDU81, FDU81F, FDU82, FDU83, FDU84, FDU85, FDU86, FDU96.

# 3.2 Installation, driftsättning och drift

Enheten är utformad för att uppfylla gällande säkerhetskrav och överensstämmer med tillämpliga standarder och EG-förordningar. Men om den används på ett felaktigt sätt eller för applikationer för vilka den inte är avsedd att användas, kan applikationsrelaterade risker uppstå, t.ex. produktöverfyllnad orsakat av felaktig installation eller konfigurering. Installation, elanslutning, driftsättning, drift och underhåll av mätsystemet får därför enbart utföras av utbildade specialister som är auktoriserade av systemdriftsansvarig att utföra sådant arbete. Teknisk personal måste ha läst och förstått denna bruksanvisning och måste

följa anvisningarna i den. Modifieringar och reparationer av enheten får endast utföras om de är uttryckligen tillåtna i användarinstruktionerna.

# 3.3 Driftsäkerhet och processäkerhet

När konfiguration, test och underhållsarbete utförs på enheten måste alternativa övervakningsåtgärder vidtas för att garantera driftsäkerheten och processäkerheten.

# 3.3.1 Explosionsfarligt område

När mätsystemet används i explosionsfarligt område måste tillämpbara nationella standarder följas. Enheten kommer med ett separat "Explosionsskyddsdokument" som är en viktig del av bruksanvisningen. De specifikationer för installation, anslutningsdata och säkerhetsinstruktioner som står i denna tilläggsdokumentation måste följas.

- Säkerställ att den tekniska personalen har lämplig utbildning.
- Följ de metrologiska och säkerhetsrelaterade kraven för mätpunkten.

Transmittern får endast monteras i lämpliga områden. Sensorer med godkännande för riskklassat område kan anslutas till transmittrar som inte har ett godkännande för explosiva miljöer.

# **AVARNING**

#### Explosionsrisk

‣ Anslut inte sensorerna FDU83, FDU84, FDU85 och FDU86 med ett ATEX-, FM- eller CSAcertifikat till Prosonic S-transmittern.

# 4 Godkännande av leverans och produktidentifikation

# 4.1 Godkännande av leverans

Kontrollera följande vid godkännande av leverans:

- Är orderkoderna på följesedeln och produktetiketten identiska?
- Är godset intakt?
- Överensstämmer märkskylten med beställningsinformationen på följesedeln?
- Vid behov (se märkskylten): Finns säkerhetsinstruktionerna (XA) bifogade?

Kontakta din Endress+Hauser-försäljare om något av ovanstående inte stämmer.

# 4.2 Produktidentifiering

Mätenheten kan identifieras på följande sätt:

- Märkskyltsspecifikationer
- Orderkod med specifikation av enhetens funktioner på följesedeln
- Ange serienumret på märkskylten i *W@M Device Viewer* [\(www.endress.com/deviceviewer\)](http://www.endress.com/deviceviewer): all information om enheten visas.
- Skriv in serienumret från märkskylten i *Endress+Hauser Operations*-appen eller skanna den tvådimensionella DataMatrix-koden (QR-koden) på märkskylten med *Endress+Hauser Operations*-appen: all information om mätenheten visas.

# 4.3 Förvaring och transport

- Packa enheten så att den skyddas mot stötar vid förvaring och transport. Originalförpackningen ger bäst skydd.
- **•** Tillåten förvaringstemperatur:  $-40$  ...  $+60$  °C ( $-40$  ... 140 °F)

# 5 Montering

# 5.1 Montera fälthuset i polykarbonat

### 5.1.1 Monteringsplats

- Skuggad plats, skyddad från direkt solljus. Använd ett väderskydd vid behov.
- Vid montering utomhus: använd en överspänningsavledare.
- Höjd över havet: installera på en maximal höjd på 2000 m (6560 ft) över havsytan
- Minsta marginal till vänster: 55 mm  $(2.17 \text{ in})$ ; annars kan huslocket inte öppnas.

#### 5.1.2 Väggmontering

- Huskonsolen som medföljer kan också användas som en borrmall.
- Montera huskonsolen på en jämn yta så att den inte blir skev eller böjs.

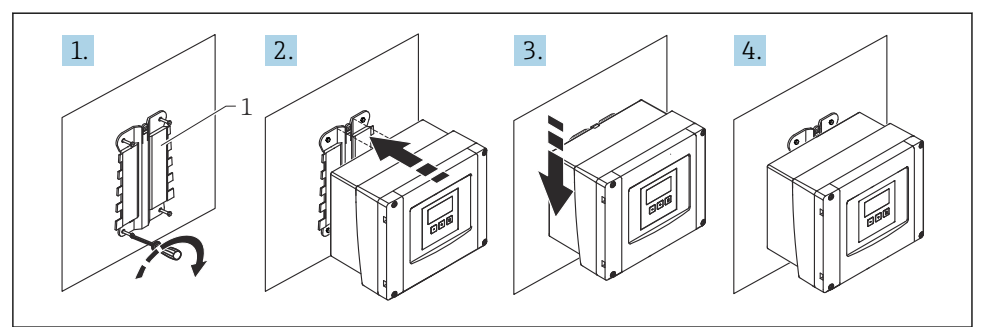

A0032558

- *1 Vägmonterat fälthus i polykarbonat*
- *1 Huskonsol (medföljer)*

### 5.1.3 Eftermontering

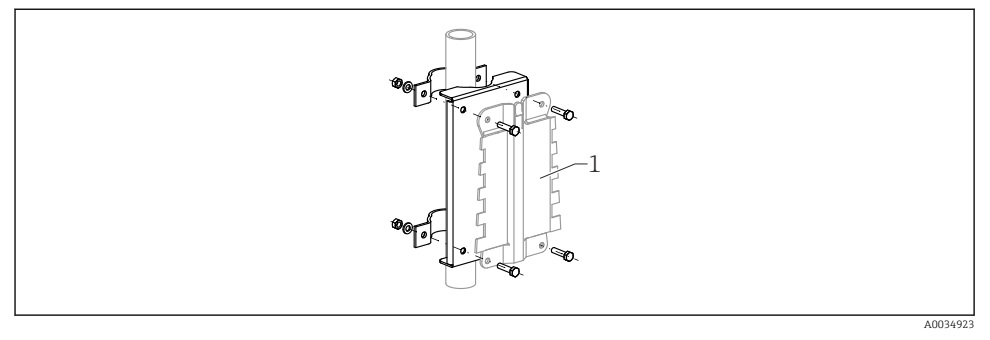

 *2 Monteringsplatta för montering av fälthuset i polykarbonat på en stolpe*

*1 Huskonsol (medföljer)*

# 5.2 Montera fälthuset i aluminium

### 5.2.1 Monteringsplats

- Skuggad plats, skyddad från direkt solljus
- Vid montering utomhus: använd en överspänningsavledare
- Höjd över havet: installera på en maximal höjd på 2000 m (6560 ft) över havsytan
- Minsta marginal till vänster: 55 mm (2,17 in); annars kan huslocket inte öppnas

# 5.2.2 Montera enheten

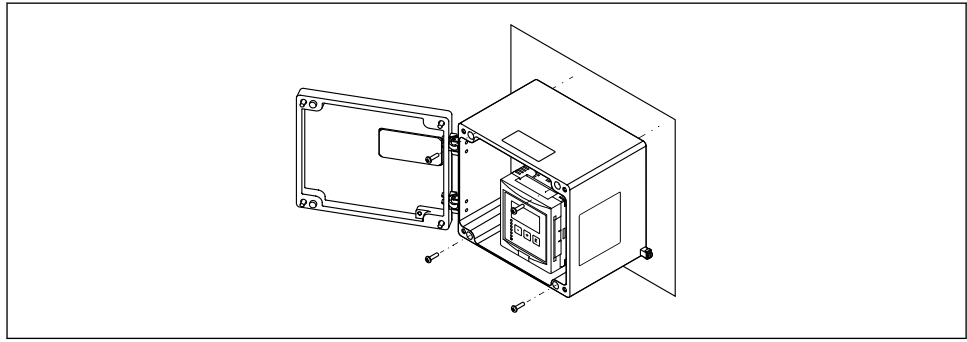

A0033331

 *3 Väggmonterat fälthus i aluminium*

# 5.3 Montera hus med DIN-skena

#### 5.3.1 Monteringsställe

- I skåp utanför explosionsfarligt område
- På tillräckligt långt avstånd från elkablar med hög spänning, motorkablar, kontaktorer eller frekvensomvandlare
- Höjd över havet: installera på en maximal höjd på 2000 m (6560 ft) över havsytan
- Minsta marginal till vänster: 10 mm (0,4 in); annars kan huslocket inte öppnas.

#### 5.3.2 Montera enheten

#### **AVARNING**

#### Hus med DIN-skena uppfyller kapslingsklass IP06.

Om huset är skadat finns det en risk för elstöt vid spänningsförande delar.

‣ Installera enheten i ett stabilt skåp.

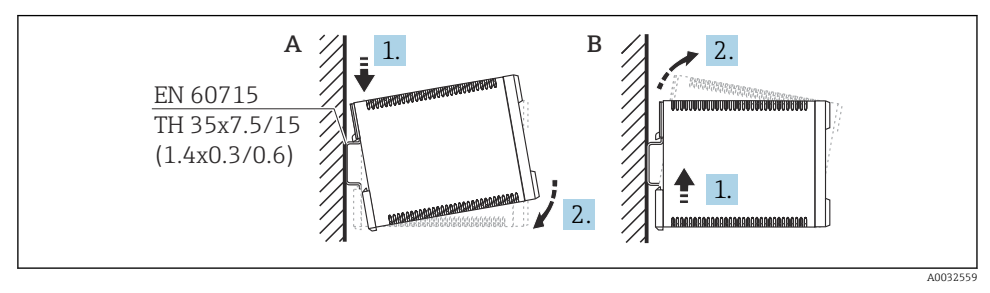

 *4 Montera/montera ner hus med DIN-skena. Måttenhet mm (in)*

- *A Montering*
- *B Nedmontering*

# 5.4 Montering av extern display- och manövermodul

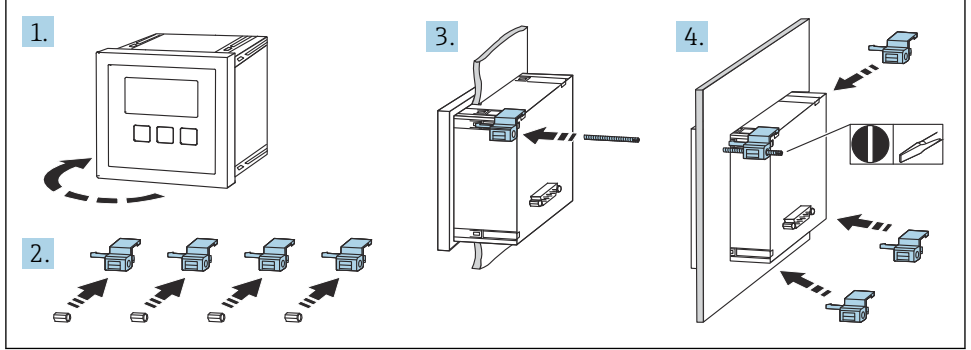

A0032561

# 6 Elanslutning

# 6.1 Anslutningskrav

# 6.1.1 Kabelspecifikationer

- Ledarens tvärsnitt:  $0.2$  ...  $2.5$  mm<sup>2</sup> (26 ... 14 AWG)
- Tvärsnitt av ledarens hylsa: 0,25 … 2,5 mm<sup>2</sup> (24 … 14 AWG)
- Min. skalningslängd : 10 mm (0,39 in)

# 6.1.2 Plintenhet på fälthus i polykarbonat

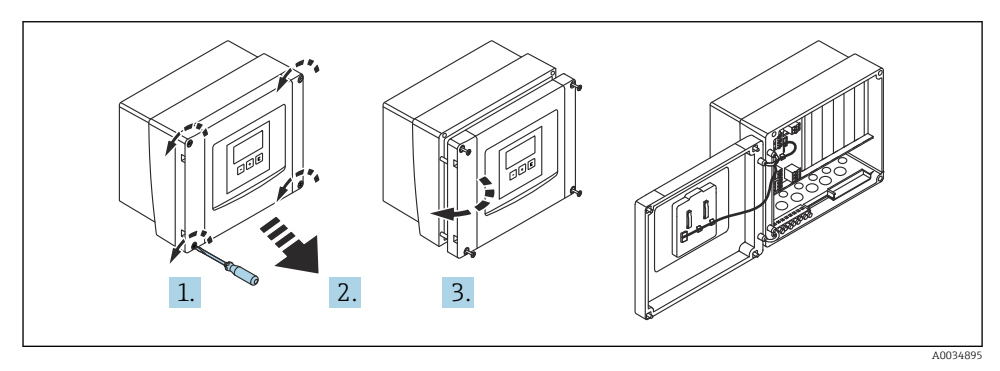

 *5 Åtkomst till plintenhet på fälthus i polykarbonat*

# Kabelingångar

Utskurna öppningar på husets undersida för följande kabelingångar:

- $\bullet$  M20x1,5 (10 öppningar)
- M16x1,5 (5 öppningar)
- $\blacksquare$  M25x1,5 (1 öppning)

#### 6.1.3 Plintenhet på fälthus i aluminium

# **AVARNING**

# För att säkerställa explosionsskydd:

- ‣ Se till att alla plintar befinner sig i fälthuset. (Undantag: plint för skyddsjord på utsidan av fälthuset).
- ‣ Anslut huset till den lokala jordpotentialen (PML).
- ‣ För att leda kablarna, använd kabelförskruvningar som uppfyller explosionsskyddskraven på driftplatsen.

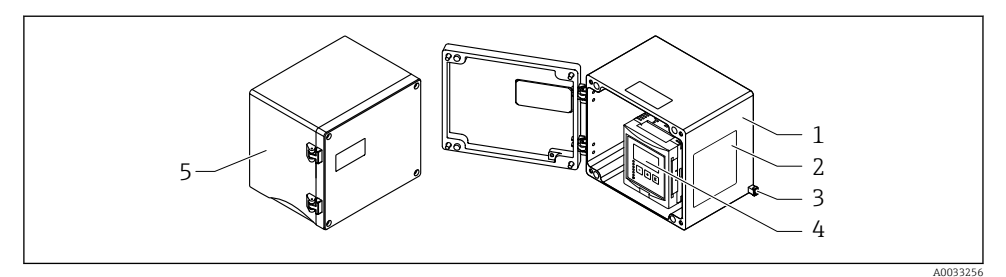

 *6 Åtkomst till plintenhet på fälthus i aluminium*

- *1 Fälthus i aluminium, öppet*
- *2 Märkskylt*
- *3 Plint för skyddsjord*
- *4 Display- och användningsmodul*
- *5 Fälthus i aluminium, stängt*

#### Kabelingångar

- 12 M20x1,5-öppningar för kabelingångar finns på fälthusets undersida.
- För att upprätta elanslutningen: led kablarna genom kabelingångarna och in i huset. Elanslutningen upprättas sedan på samma sätt som i hus med DIN-skena.

#### 6.1.4 Plintenhet för DIN-skenans hus

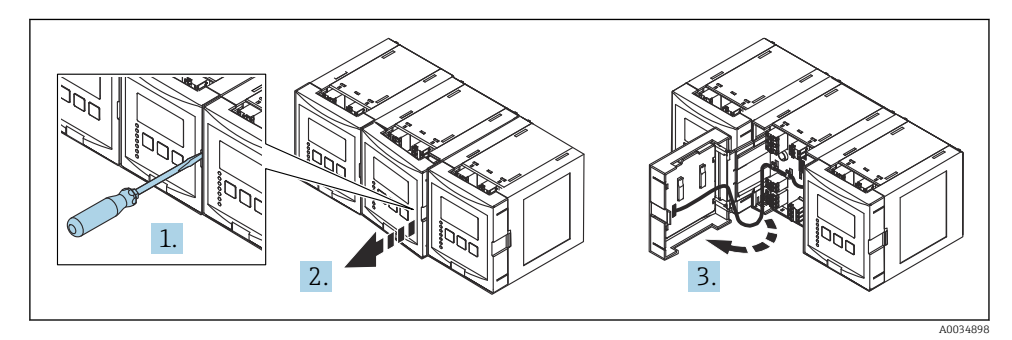

# 6.2 Plintadressering

# 6.2.1 Plinttyp

Prosonic S har fjäderplintkontakter. Styva ledare eller böjliga ledare med kabelhylsor kan stoppas in direkt i plinten utan att använda spärren, och skapa kontakt automatiskt.

#### 6.2.2 Plintområden

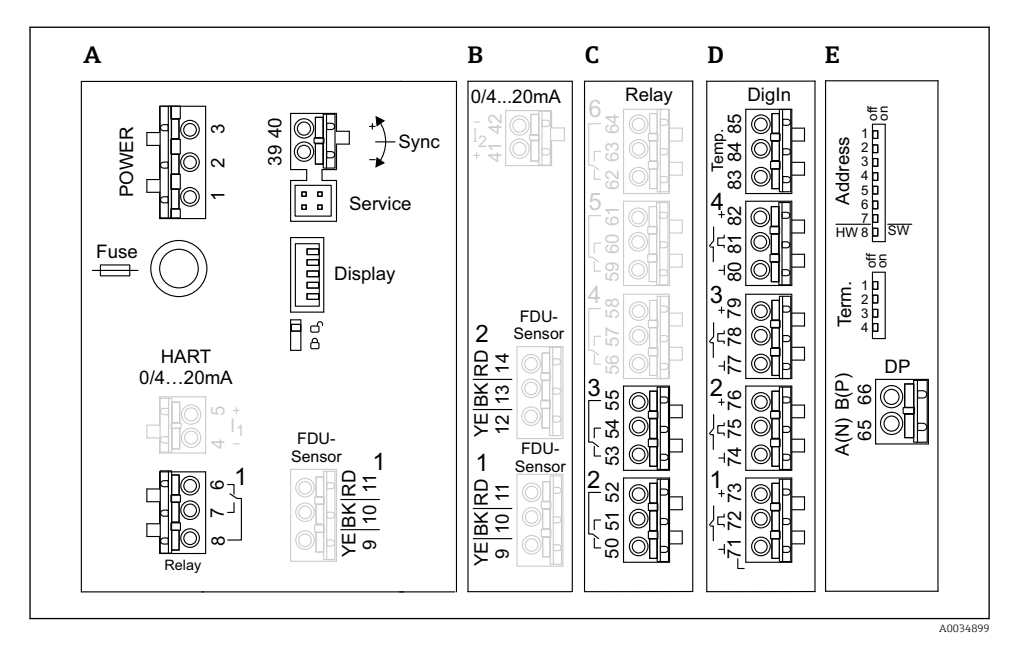

- *7 Plintar på Prosonic S (plintarna som visas i grått är inte tillgängliga på alla enhetsversioner)*
- *A Grundläggande plintområde; finns på alla enhetsversioner*
- *B Tillvalsplintområde för två sensorer*
- *C Tillvalsplintområde för upp till fem relän*
- *D Tillvalsplintområde för upp till fyra externa omkopplare och en extern temperatursensor*
- *E Tillvalsplintområde för PROFIBUS DP*

### 6.2.3 Plintar för strömförsörjning (växelströmsversion)

#### *Plintområde A*

- Plint 1: L (90 ... 253  $V_{AC}$ )
- Plint 2: N
- Plint 3: potentialutjämning
- Säkring : 400 mA T

#### 6.2.4 Plintar för strömförsörjning (likströmsversion)

#### *Plintområde A*

- Plint 1: L+  $(10,5...32 V_{DC})$
- $\blacksquare$  Plint 2: L-
- Plint 3: potentialutjämning
- Säkring: 2AT

#### 6.2.5 Plintar för relän

*Plintområde A* Plintar 6, 7, 8: relä 1

#### *Plintområde C*

- Plintar 50, 51, 52: relä 2
- Plintar 53, 54, 55: relä 3
- Plintar 56, 57, 58: relä 4
- Plintar 59, 60, 61: relä 5
- Plintar 62, 63, 64: relä 6

#### 6.2.6 Plintar för nivåingångar

#### *Plintområde A*

Sensor 1 (för enhetsversion med en sensoringång)

- Plint 9: gul sensorledning
- Plint 10: svart sensorledning (kabelskärmning)
- Plint 11: röd sensorledning

#### *Plintområde B*

- Sensor 1 (för enhetsversion med två sensoringångar)
	- Plint 9: gul sensorledning
	- Plint 10: svart sensorledning (kabelskärmning)
	- Plint 11: röd sensorledning
- Sensor 2 (för enhetsversion med två sensoringångar)
	- Plint 12: gul sensorledning
	- Plint 13: svart sensorledning (kabelskärmning)
	- Plint 14: röd sensorledning

#### 6.2.7 Plintar för synkronisering

#### *Plintområde A*

Plintar 39, 40: synkronisering av flera Prosonic S-transmittrar

#### 6.2.8 Plintar för PROFIBUS DP

#### *Plintområde E*

- Plint 65: PROFIBUS A (RxT/TxD N)
- Plint 66: PROFIBUS B (RxT/TxD P)

### 6.2.9 Plintar för omkopplaringångar

#### *Plintområde D*

- Plintar 71, 72, 73: extern omkopplare 1
- Plintar 74, 75, 76: extern omkopplare 2
- Plintar 77, 78, 79: extern omkopplare 3
- Plintar 80, 81, 82: extern omkopplare 4

# 6.2.10 Plintar för temperaturingång

*Plintområde D* Plintar 83, 84, 85:

- $•$  Pt100
- Omnigrad S TR61 (Endress+ Hauser)

### 6.2.11 Andra element på plintområdena

#### *Plintområde A*

• Display

Anslutning av display eller extern display- och manövermodul

• Service

Servicegränssnitt; för anslutning av en PC/bärbar dator via Commubox FXA291

• ჩ≲

Skrivskyddsbrytare: låser enheten för att förhindra modifieringar på konfigureringen.

# 6.3 Särskilda anslutningsanvisningar

För speciella anslutningsinstruktioner för de individuella plintarna, se enhetens bruksanvisning.

# 7 Driftalternativ

# 7.1 Driftmenyns struktur och funktioner

# 7.1.1 Undermenyer och parameteruppsättningar

Parametrar som hör ihop är grupperade i en parameteruppsättning i driftmenyn. Varje parameteruppsättning identifieras av en femsiffrig kod.

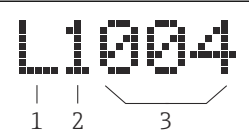

 *8 Identifiering av parameteruppsättningarna:*

- 
- *1 Undermeny 2 Numret på tillhörande ingång eller utgång (för enheter med flera kanaler)*
- *3 Numret på parameteruppsättningen i undermenyn*

### 7.1.2 Typer av parameter

### Skrivskyddade parametrar

- Symbol: **Eas**
- Kan ej redigeras.

#### Redigerbara parametrar

- $\bullet$  Symbol:  $\Box$
- Kan öppnas för redigering genom att trycka på  $\begin{array}{c} \bullet \end{array}$ .

# 7.2 Åtkomst till driftmenyn via den lokala displayen

### 7.2.1 Display och funktionsknappar

#### Element på displayen och manövermodulen

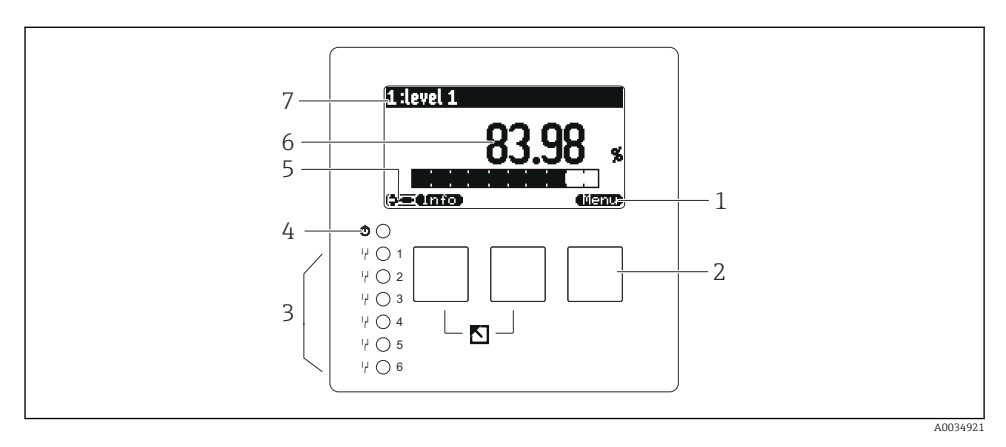

- *1 Funktionsknappssymboler*
- *2 Knappar*
- *3 Lysdiod som indikerar reläets kopplingstillstånd*
- *4 Lysdiod som indikerar drifttillstånd*
- *5 Displaysymbol*
- *6 Parametervärde med måttenhet (här: primärvärde)*
- *7 Namn på parametern som visas*

#### Knappar (funktionsknappsanvändning)

Den nuvarande knappfunktionen indikeras av funktionsknappssymboler ovanför knappen.

• 

Flyttar markören nedåt i en vallista.

•

Flyttar markören uppåt i en vallista.

- - Öppnar den markerade undermenyn, parameteruppsättningen eller parametern.
	- Bekräftar det redigerade parametervärdet.
- • • •

Går till föregående parameteruppsättning inom undermenyn.

•

Går till nästa parameteruppsättning inom undermenyn.

•

Väljer det alternativ i en urvalslista som för närvarande är markerat med markören.

• Г'n,

Ökar den valda siffran i en alfanumerisk parameter.

#### •

Minskar den valda siffran i en alfanumerisk parameter.

- - Öppnar en lista av de fel som detekterats för närvarande.
	- Om det finns en varning blinkar symbolen.
	- Om det finns ett larm visas symbolen konstant.

#### •

Visar nästa sida av mätvärden (endast tillgänglig om flera sidor med mätvärde har definierats; se menyn "Display").

# • **• mm**

Öppnar menyn "Shortcuts", som innehåller de viktigaste skrivskyddade parametrarna.

# • (Menu)

Öppnar huvudmenyn där du får åtkomst till alla enhetsparametrar.

# 7.3 Åtkomst till driftmenyn via PROFIBUS DP

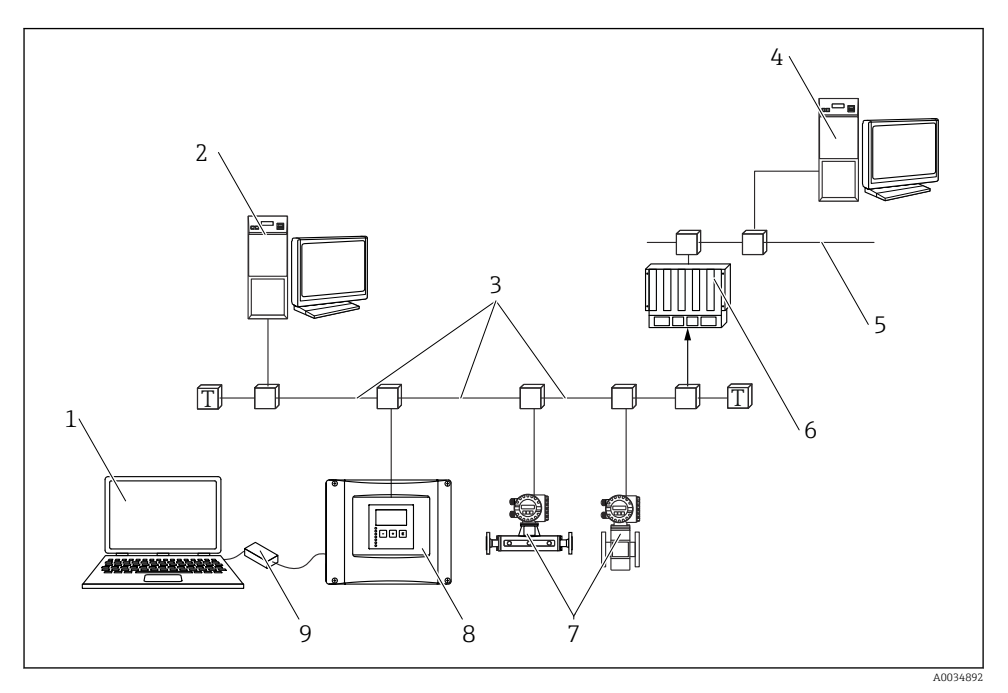

 *9 Driftmetod, PROFIBUS DP*

- *Dator med DeviceCare/FieldCare*
- *Dator med DeviceCare/FieldCare*
- *PROFIBUS DP*
- *Dator med DeviceCare/FieldCare*
- *Ethernet*
- *PLC*
- *Fältenheter*
- *Prosonic S-transmitter*
- *Commubox FXA291*

# 8 Driftsättning

# 8.1 Sätt på enheten

#### Parametrar som behöver konfigureras när enheten startas för första gången

• Language

Välj displayspråk.

- Distance unit Välj vilken måttenhet för längd som avstånd ska mätas i.
- Temperature unit Välj måttenhet för sensortemperatur.
- Operating mode De tillgängliga tillvalen beror på enhetsversionen och installationsmiljön.
- Controls Välj om pumpstyrning eller lutningsstyrning ska konfigureras.

# 8.2 Enhetskonfigurering

# 8.2.1 Parameteruppsättning "LVL N sensor sel."

### Navigering

Level  $\rightarrow$  Level (LVL) N  $\rightarrow$  Basic setup  $\rightarrow$  LVL N sensor sel.

### Parameter

- Input
	- Tilldela en sensor till kanalen.
- Sensor selection

Specificera sensortypen. Välj alternativet Automatic för FDU9x-sensorer. Välj alternativet Manual för FDU8x-sensorer.

• Detected

Visas endast om Sensor selection = Automatic Visar den detekterade sensortypen automatiskt.

# 8.2.2 Parameteruppsättning "LVL N appl. para."

# Tankutformning

Välj passande alternativ.

För mer information, se användarinstruktionerna.

### 8.2.3 Parameteruppsättning "LVL N empty cal."

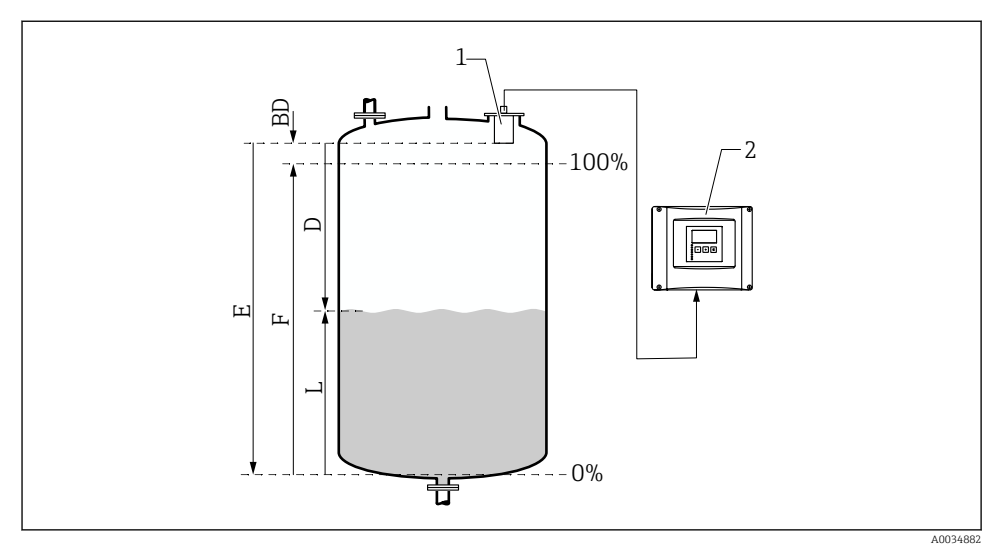

 *10 Tom- och fullkalibrering för nivåmätning*

- *1 Sensor FDU9x*
- *2 Transmitter FMU90/FMU95*
- *BD Blockeringsdistans*
- *D Avstånd mellan sensormembran och produktyta*
- *E Tom E*
- *F Full F*
- *L Nivå*

#### **Navigering**

Nivå → Nivå (LVL) N → grundinställning → LVL N empty cal.

#### Parameter "Tom E"

Specificera avståndet E från sensorns referenspunkt till miniminivå (nollpunkt). Nollpunkten ska inte vara lägre än punkten där ultraljudsvågen når tankens botten.

#### 8.2.4 Parameteruppsättning "LVL N full cal."

#### Navigering

Level  $\rightarrow$  Level (LVL) N  $\rightarrow$  Basic setup  $\rightarrow$  LVL N full cal.

#### Parameter

• Full F

Specificera mätomfånget F (avståndet från miniminivån till maxnivån).

F kanske inte projekteras i sensorns blockeringsdistans BD.

### • Blocking distance

Indikerar sensorns blockeringsdistans, BD.

# 8.2.5 Parameteruppsättning "LVL N unit"

#### Navigering

Level  $\rightarrow$  Level (LVL) N  $\rightarrow$  Basic setup  $\rightarrow$  LVL N unit

#### Parameter

• Unit level

Välj måttenhet för nivå.

Nivån är utgången på denna enhet om inte linjäriseringen utförs.

• Level N

Visar nivån F uppmätt i nuläget (från nollpunkten till produktens yta) i den valda måttenheten.

• Distance

Visar avståndet D uppmätt i nuläget mellan sensormembranet (måttets referenspunkt) och produktens yta.

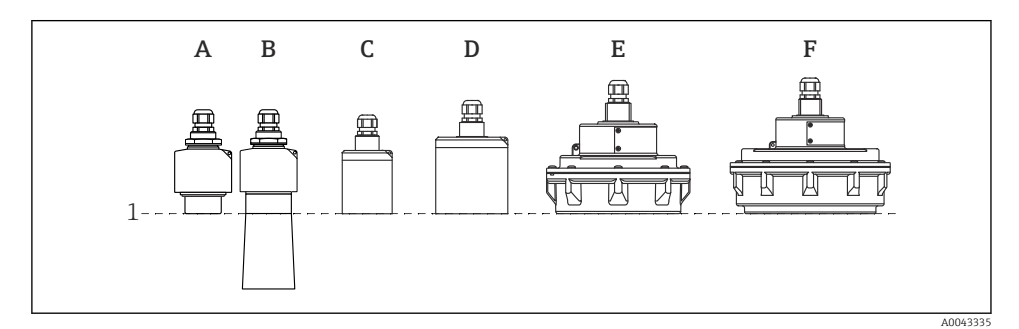

*1 Referenspunkt för mätning*

- *A FDU90 utan skyddsrör för nedsänkning*
- *B FDU90 med skyddsrör för nedsänkning*
- *C FDU91/FDU91F*
- *D FDU92*
- *E FDU93*
- *F FDU95*

# 8.2.6 Parameteruppsättning "LVL N Linearisat."

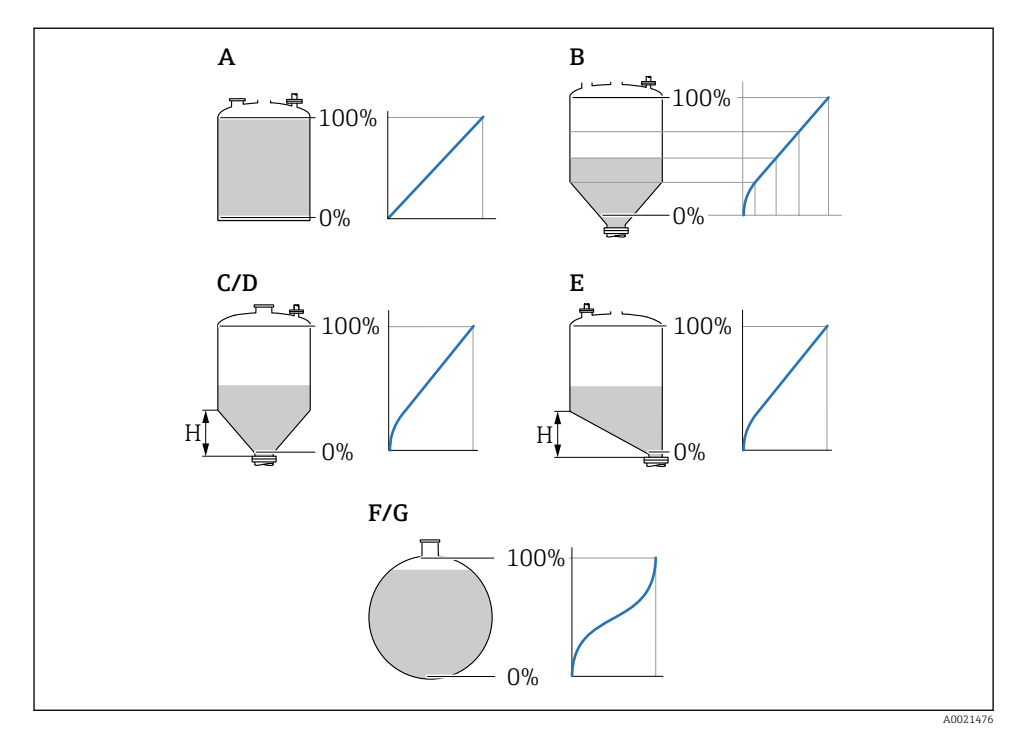

 *11 Linjäriseringstyper*

- *A Ingen*
- *B Tabell*
- *C Pyramidbotten*
- *D Konisk botten*
- *E Vinklad botten*
- *F Sfärisk*
- *G Horisontell cylinder*
- *H Mellanliggande höjd*

### Navigering

Level  $\rightarrow$  Level (LVL) N  $\rightarrow$  Basic setup  $\rightarrow$  LVL N Linearisat.

#### Parameter

• Type

Välj linjäriseringstyp (se ovan)

- Customer unit Specificera måttenheten för det linjäriserade värdet.
- Max. scale

Specificera det maximala innehållet i kärlet (100 %) i den valda kundmåttenheten. Visas inte om Type = Table.

Om Type = Horizontal cyl. eller Sphere, måste Max. scale alltid referera till en helt fylld tank.

• Diameter

Visas endast om Type = Horizontal cyl. eller Sphere. Specificera tankens diameter D.

• Intermediate height (H)

Visas endast om Type = Angled bottom, Pyramid bottom eller Conical bottom Specificera kärlets mellanliggande höjd H (se ovan).

• Edit

Visas endast om Type = Table.

Öppna parameteruppsättningen Edit för att ange linjäriseringstabellen.

• Status table

Aktiverar eller avaktiverar linjäriseringstabellen.

• Mode

Specificerar om linjäriseringen refererar till nivå eller skvalputrymme.

#### 8.2.7 Parameteruppsättning "Kontrollera värde"

- Denna parameteruppsättning påbörjar hämning av ekostörning (mappning).  $\mathbf{H}$ 
	- För att registrera alla störningsekon, utför mappning på minsta möjliga nivå (helst i ett tomt kärl).
	- Om det inte är möjligt att tömma kärlet under driftsättning, registrera preliminär mappning när kärlet är delvis fyllt. Upprepa mappning när nivån når cirka 0 % för första gången.

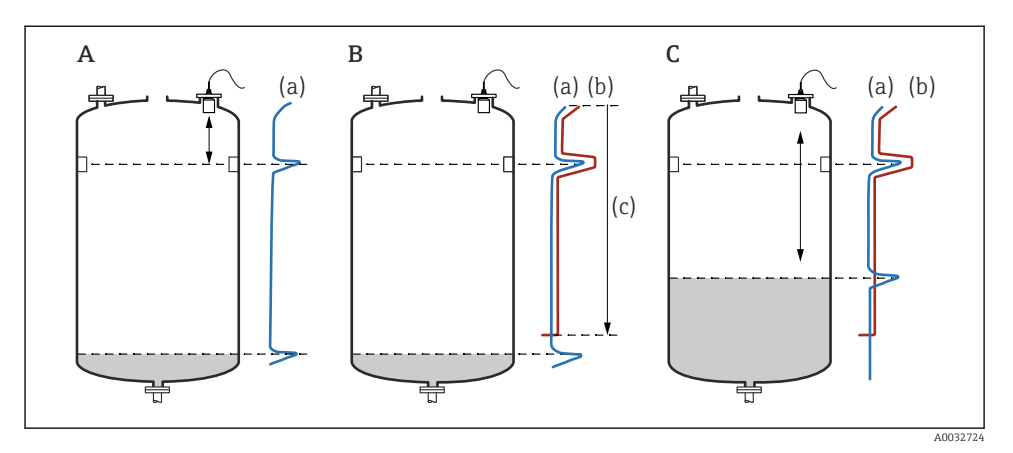

 *12 Användningsprincip för hämningsfunktionen av ekostörning (mappning)*

- *A Ekokurvan (a) innehåller ett störningseko och nivåekot. Utan mappning skulle störningsekot också utvärderas. Detta är inte önskvärt.*
- *B Mappning genererar mappningskurvan (b). Detta hämmar alla ekon som befinner sig inom mätområdet för mappning (c).*
- *C Sedan utvärderas endast de ekon som är högre än mappningskurvan. Störningsekot är under mappningskurvan och ignoreras därmed (utvärderas inte).*

### Navigering

Nivå → Nivå (LVL) N → Grundinställning → LVL N check value

### • Faktiskt avstånd

Visar avståndet D uppmätt i nuläget mellan sensormembranet och produktens yta.

### • Kontrollera avstånd

Jämför avståndet som visas med det faktiska värdet och ange resultatet av jämförelsen. Baserat på inmatningen bestämmer enheten automatiskt mätområdet för mappning.

#### **•** Avstånd =  $\alpha$ k

Avståndet som visas och det faktiska avståndet stämmer överens.

- $\rightarrow$  Fortsätt med parameteruppsättningen LVL N dist. map.
- Avst. för kort

Avståndet som visas är kortare än det faktiska avståndet.

### $\rightarrow$  Fortsätt med parameteruppsättningen LVL N dist. map.

### • Avst. för stort

Avståndet som visas är större än det faktiska avståndet.

- $\rightarrow$  Mappning är inte möjlig.
- → Inställning för sensor N avslutas.

# • Avst. okänt

Det faktiska avståndet är okänt.

- $\rightarrow$  Mappning är inte möjlig.
- → Inställning för sensor N avslutas.

# • Manuell

Mätområdet för mappning ska definieras manuellt.

 $\rightarrow$  Fortsätt med parameteruppsättningen LVL N dist. map.

# 8.2.8 Parameteruppsättning "LVL N dist. map."

# **Navigering**

Level  $\rightarrow$  Level (LVL) N  $\rightarrow$  Basic setup  $\rightarrow$  LVL N dist. map.

#### Parameter

• Actual distance

Visar avståndet D uppmätt i nuläget mellan sensormembranet och produktens yta.

• Range of mapping

Specificerar mätområdet med start från sensormembranet, där mappningen utförs.

 $\bullet$  Om Check distance = Distance = Ok eller Dist. too small:

Bekräfta det aktuella värdet.

- $\bullet$  Om Check distance = Manual: Ange det önskade mätområdet för mappning.
- Start mapping

Välj Yes för att börja registrera mappningskurvan.

→ Parameteruppsättningen LVL N status visas.

→ Om avståndet som visas fortfarande är för kort: fortsätt registrera mappningskurvor tills avståndet som visas och det faktiska avståndet stämmer överens.

• Status

Specificerar mappningsstatus:

• Enable map

Mappningskurvan tas med i beräkningen under signalutvärderingen.

• Disable map

Mappningskurvan tas inte med i beräkningen under signalutvärderingen, men finns fortsatt förvarad på enheten.

• Delete map

Mappningskurvan raderas.

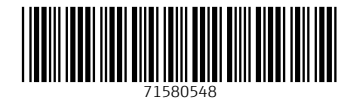

# www.addresses.endress.com

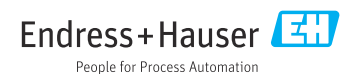